## EPIgray 患者データ 出力手順書

EPIgray の患者データを出力する際は以下の手順に沿って進めてください。

1. EPIgray Expert を起動し、出力したい患者様を選択します。

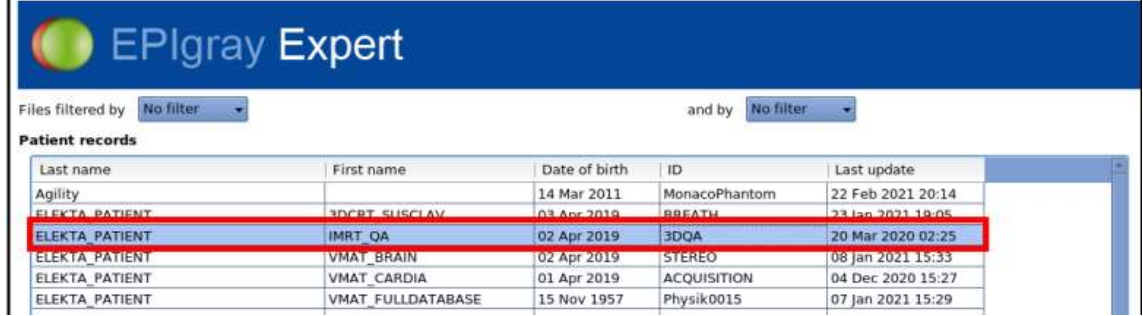

2. 患者様選択後、出力したい Studies を選択します。

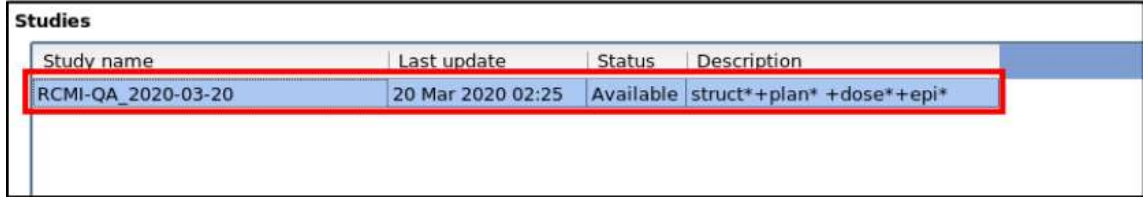

3. Studies 上で右クリックし「Archive DICOM files(CT and RT)of the study」を選択 します。

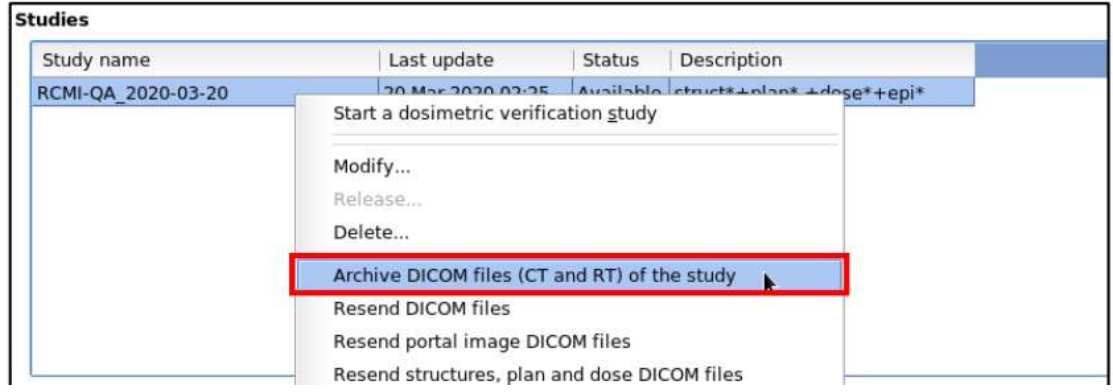

4. 出力したいデータが圧縮されます。

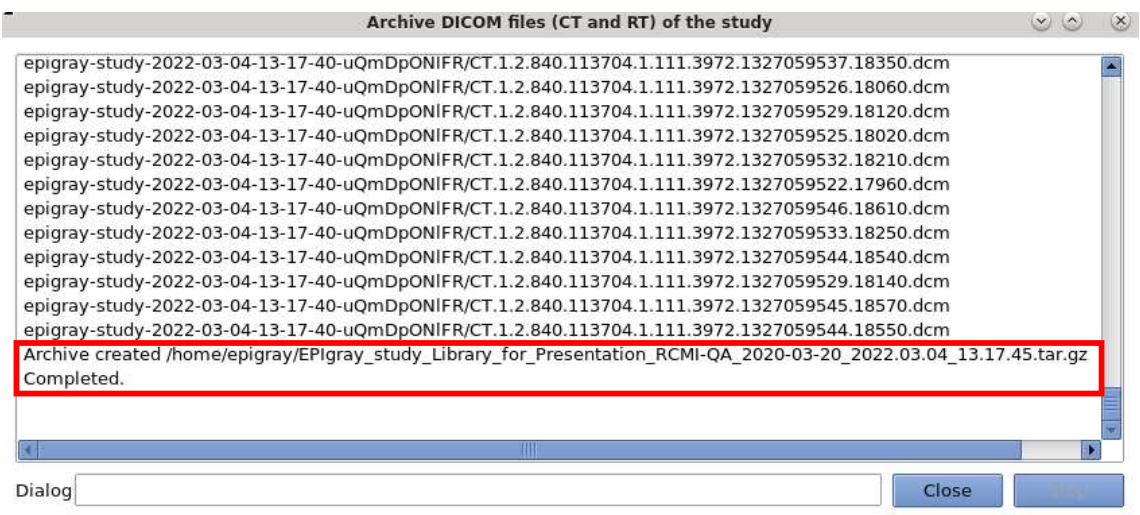

5. 操作が完了したウィンドウが表示されます。

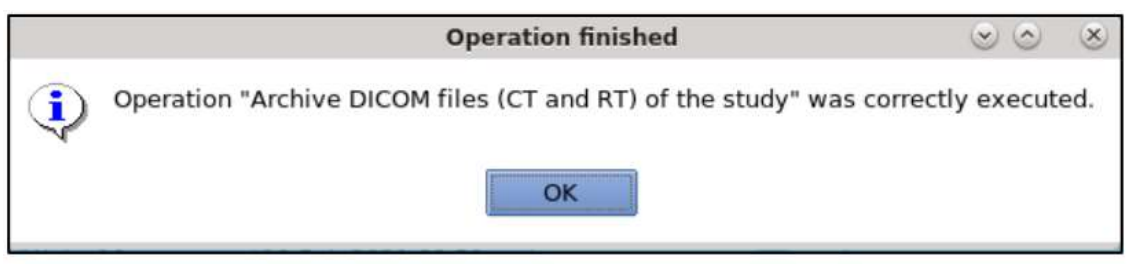

6. 出力したデータは デスクトップ上の Home に保存されます。

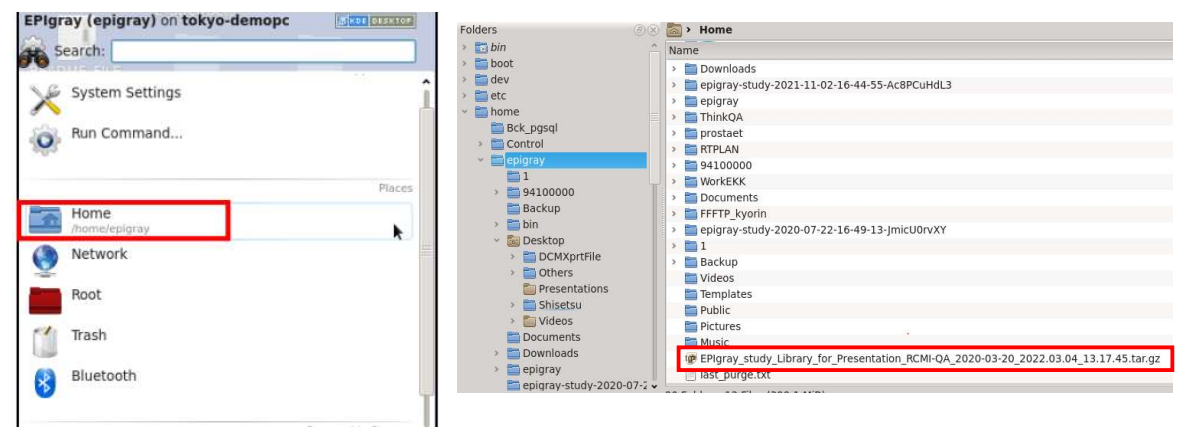